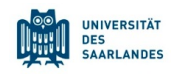

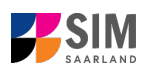

## **StudierendenInformationsManagementsystem Saarland**

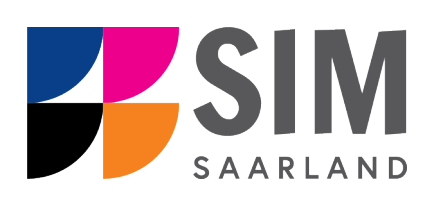

# Informationen zur Bewerbung Sommersemester 2024

### **Das Wichtigste kurz und knapp:**

**Aufruf für Studierende der Universität des Saarlandes** übe[r https://sim.uni-saarland.de/,](https://sim.uni-saarland.de/) **für neue Studienbewerber\*innen** übe[r https://sim.uni-saarland.de/bewerbung](https://sim.uni-saarland.de/bewerbung)

**Modernen Browser verwenden**: Google Chrome, Mozilla Firefox, Microsoft Edge auf Chromium Basis in der aktuellsten Version. Apple Safari und Internet Explorer werden nicht vollständig unterstützt.

SIM-Bewerbungsportal immer über Logoff<sup>(1)</sup> verlassen, danach den Browser schließen.

Bewerbungsantrag: **Navigation** über die einzelnen Abschnitte links im Fenster, **Pflichtfelder** mit rotem

Stern markiert (z.B. \*Nachname ), Hilfetext über 1 ,zwischenspeichern mit <sup>Zwischenspeichern und zurück</sup>

Weitere **Informationen** über[: www.uni-saarland.de/bewerbung](http://www.uni-saarland.de/bewerbung)

**Technische Rückfragen** zum SIM Bewerbungsportal an**:** [sim-support@hiz-saarland.de](mailto:sim-support@hiz-saarland.de)

Bitte geben Sie bei Rückfragen mindestens Vorname, Name, Geburtsdatum und ggf. Ihre HIZ-ID (Studierende der UdS) bzw. Ihren Benutzernamen für das SIM-Bewerbungsportal (neue Studienbewerber\*innen nach erfolgreicher Registrierung) sowie die Hochschule, an der Sie sich bewerben bzw. einschreiben, an.

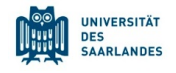

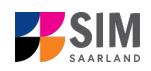

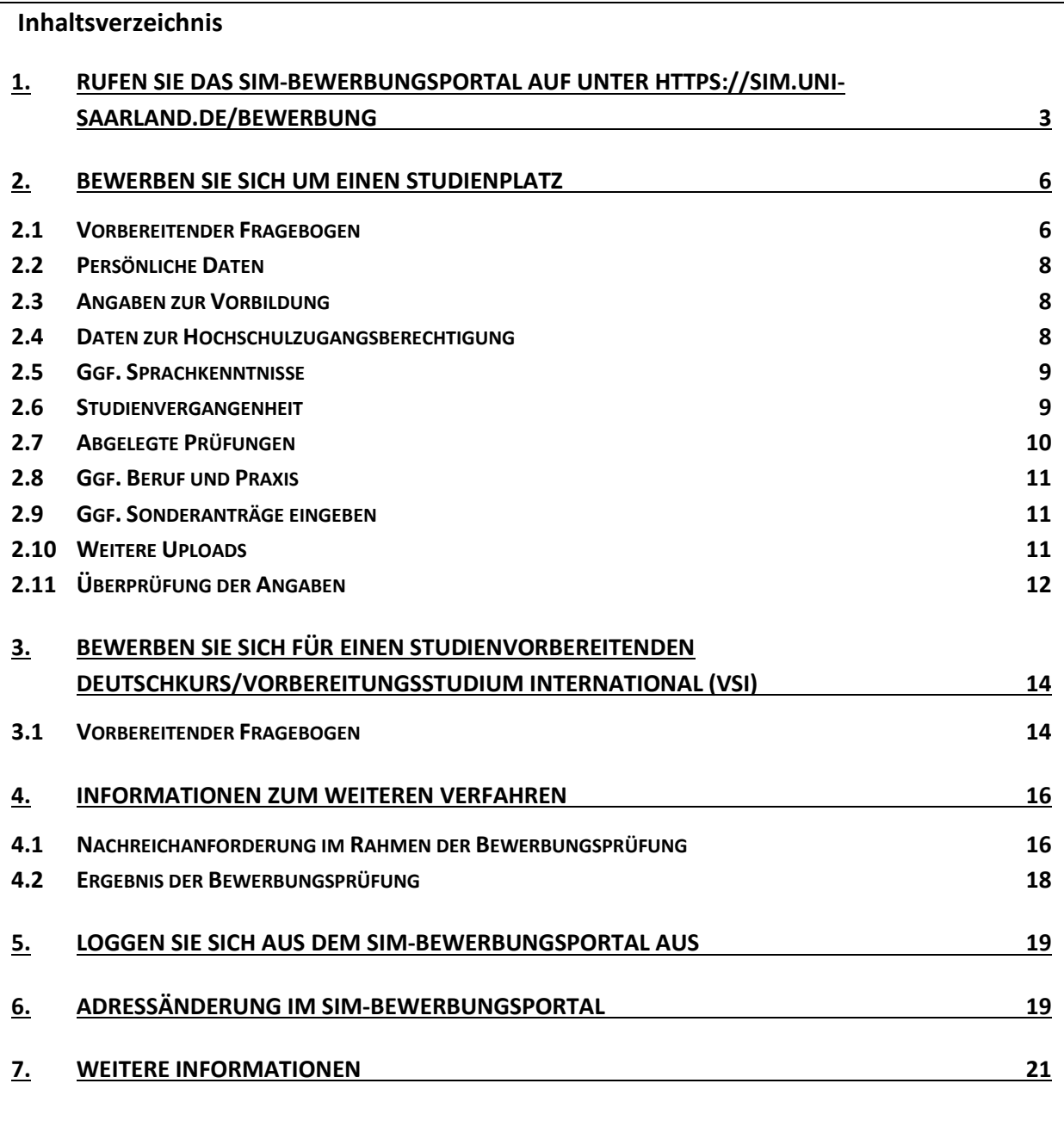

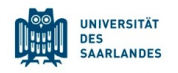

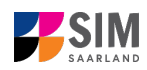

## <span id="page-2-0"></span>**1. Rufen Sie das SIM-Bewerbungsportal auf unter<https://sim.uni-saarland.de/bewerbung>**

**Wichtiger Hinweis:** Bitte verwenden Sie für die SIM-Portale einen modernen Browser (Google Chrome, Mozilla Firefox, Microsoft Edge auf Chromium Basis) in der aktuellsten Version. Bei anderen Browsern (z.B. Apple Safari, Internet Explorer) oder älteren Versionen kann es zu Anzeigeproblemen kommen.

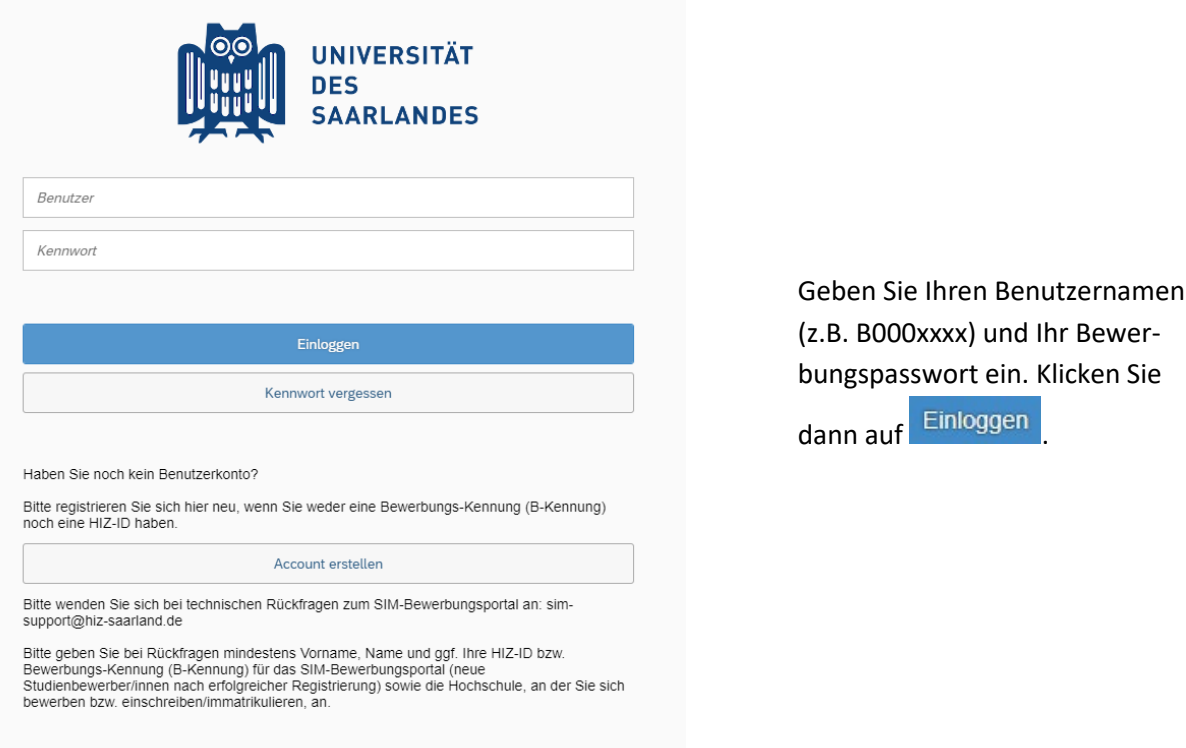

**Hinweis:** Falls Sie noch nicht in SIM registriert sind, orientieren Sie sich an der *SIM-Nutzerhilfe Registrierung*.

Sollten sie bereits Studierende/r der Universität des Saarlandes sein, können Sie das SIM-Studierendenportal aufrufen: <https://sim.uni-saarland.de/>

Loggen Sie sich mit Ihrer HIZ-ID (Login) ein. Auf Ihrer Startseite klicken Sie auf die Kachel:

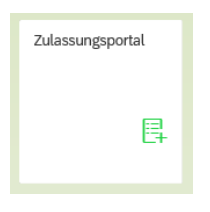

Nun befinden Sie sich im SIM-Bewerbungsportal und sehen Ihre Startseite.

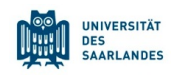

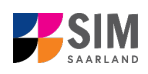

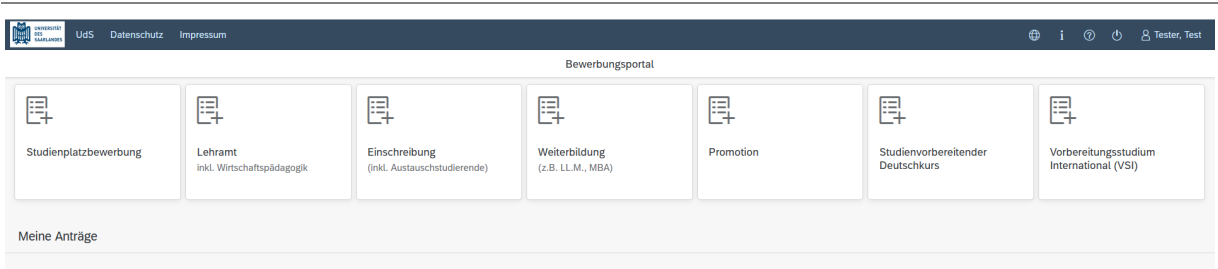

(Hinweis: Die Kachel *hochschulstart.de* ist nur im entsprechenden Einschreibezeitraum auf Ihrer Startseite im SIM-Bewerbungsportal sichtbar)

Bitte gehen Sie nach der Anleitung in Kapitel [2](#page-5-0) vor, um sich für einen **Studienplatz zu bewerben**. Falls Sie sich für einen Deutschkurs/VSI Mint gehen Sie bitte nach Kapitel [3](#page-13-0) vor. In Kapite[l 4](#page-15-0) erhalten Sie **Informationen zum weiteren Verfahren**.

#### **Allgemeine Hinweise:**

- − Sollte es systemseitig zu einer längeren Verzögerung kommen, brechen Sie die Bewerbung bitte nicht ab, sondern haben einfach etwas Geduld.
- − Rufen Sie die einzelnen Abschnitte in der Navigationsleiste links im Fenster auf und machen Sie jeweils die erforderlichen Angaben. Die konkrete Ansicht des Bewerbungsantrags unterscheidet sich von den Screenshots in dieser Nutzerhilfe je nach Studienwunsch.
- − Pflichtfelder sind in dem Bewerbungsantrag mit einem roten Stern markiert, z.B. \*Nachname
- Über 1 können Sie ggf. einen hinterlegten Hilfetext aufrufen.
- Mit Klick auf Zwischenspeichern und zurück können Sie Ihren Bewerbungsantrag zwischenspeichern und gelangen zurück zur Einstiegsseite. Sie können dann die Bearbeitung nach erneutem Aufruf zu einem späteren Zeitpunkt wieder aufnehmen.
- − Ihren Bewerbungsantrag können Sie nur absenden, wenn Sie alle Pflichtfelder ausgefüllt und die Pflichtdokumente hochgeladen haben. Klicken Sie dann auf **Antrag einreichen**, um Ihren Einschreibantrag bei der Universität des Saarlandes einzureichen. Bitte reichen Sie keine Papierunterlagen nach. Bitte beachten Sie, dass falsche Angaben zum Ausschluss der Einschreibung aus dem weiteren Verfahren führen können.
- − Wenn die Sprache im Fragebogen geändert wird, werden Sie automatisch auf die Startseite des Bewerbungsportals geleitet. Um Ihre Bewerbung fortzusetzen, klicken Sie bitte auf Ihre Bewerbungskachel. Ihre bisher gemachten Angaben wurden zwischengespeichert.
- − Falls technische Probleme während Ihrer Bewerbung entstehen, wird auf Ihrer Bewerbungskachel angezeigt, dass ein technischer Fehler besteht, außerdem wird folgende Hinweismeldung eingeblendet:

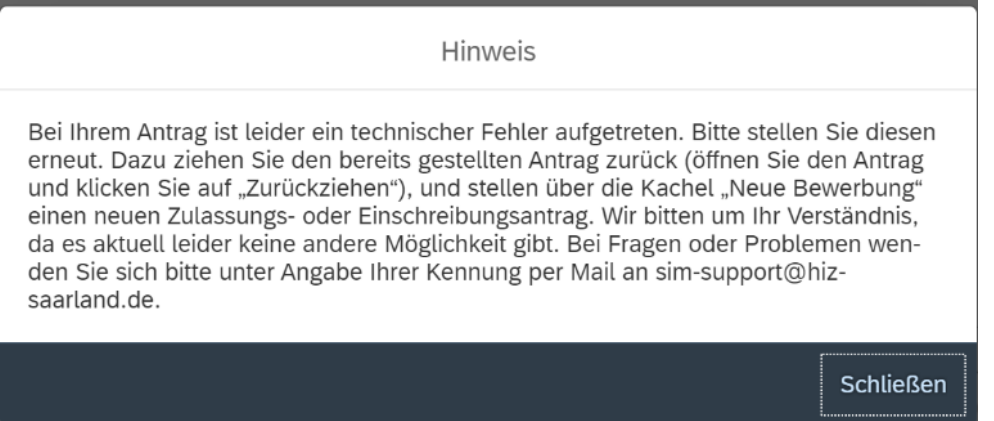

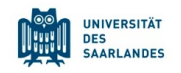

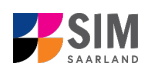

In diesem Fall folgen Sie bitte den Anweisungen aus dem Hinweis. Dazu ziehen Sie den bereits gestellten Antrag zurück und stellen Sie über die Kachel "neue Bewerbung" einen neuen Zulassungs- oder Einschreibantrag.

− Bitte verlassen Sie das SIM-Bewerbungsportal immer über **Logoff**, indem Sie rechts oben im

Fenster auf  $\bigcup$  klicken.

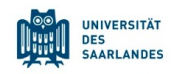

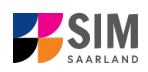

#### <span id="page-5-0"></span>**2. Bewerben Sie sich um einen Studienplatz**

**Hinweis:** In Studienfächer ohne Zulassungsbeschränkung können Sie sich ohne vorherige Bewerbung einschreiben (siehe SIM-Nutzerhilfe Einschreibung zulassungsfreier Studiengang) sofern die formalen Voraussetzungen erfüllt sind. Welche Fächer das sind, entnehmen Sie bitte den Links in Kapitel [7.](#page-20-0) Sollten Sie in Ihrem gewünschten Studiengang verschiedene Fächer miteinander kombinieren, überprüfen Sie bitte vorab, ob alle Fächer zulassungsfrei sind.

Um eine neue Studienplatzbewerbung zu erstellen, klicken sie auf:

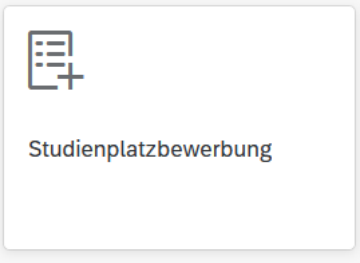

**Hinweis:** Gegebenenfalls bereits gestellte Anträge finden Sie unter **Meine Anträge**.

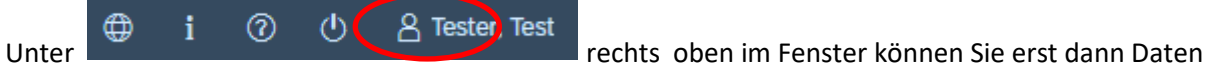

ändern oder auch Ihr Passfoto hochladen, wenn Sie bereits eine Bewerbung abgesendet haben.

#### <span id="page-5-1"></span>**2.1 Vorbereitender Fragebogen**

Wählen Sie den Studiengang aus, für den Sie sich bewerben möchten.

**Designation** UdS Vorbereitender Fragebogen **Auswahl Studiengang** Bachelorstudiengänge (höhere Fachs ngånge (1.Fachs dizin, Pharmazie (höhere Fachs

Wählen Sie bei Bewerbung die zutreffende Angabe über vaus.

Wählen Sie über den **Studienwunsch** aus.

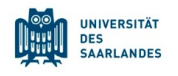

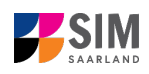

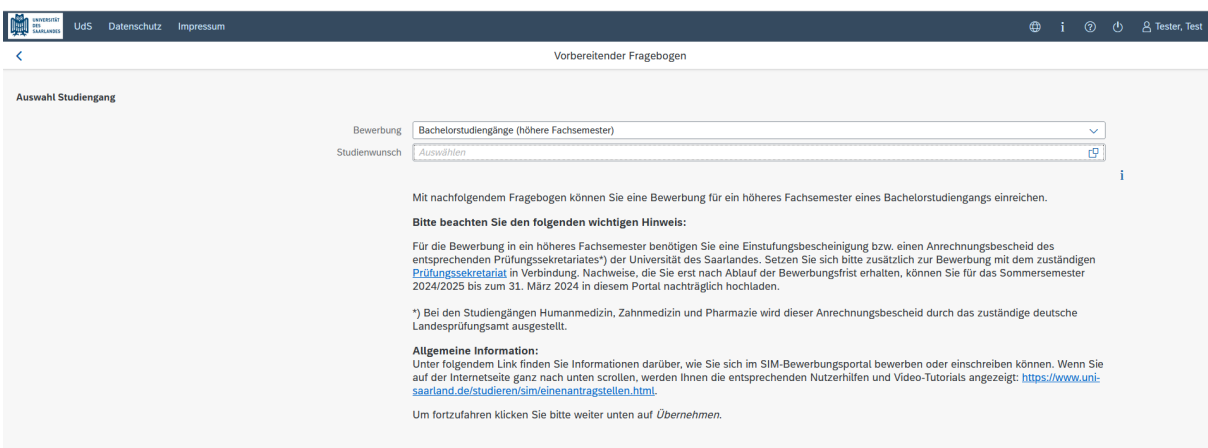

**Hinweis:** Falls Sie Ihren Studienwunsch in der sich öffnenden Auswahlliste nicht finden sollten, überprüfen Sie bitte Ihre vorher gemachte Angabe zur Bewerbung.

In Abhängigkeit von Ihrem Studienwunsch können weitere Angaben notwendig werden, z.B.

- − Semesterauswahl: Hier soll das Semester ausgewählt werden, für welches Sie sich bewerben wollen, i.d.R. gibt es nur eine Auswahlmöglichkeit.
- − Fachsemester: Hier gibt es verschiedene Varianten: Eine eingegraute Anzeige dient nur zur Information ohne Änderungsmöglichkeit (z.B. 1 für Studienbeginn im ersten Fachsemester). Die Voreinstellung 2 bei Bewerbung in ein höheres Fachsemester kann durch ein höheres Ziel-Fachsemester ersetzt werden.
- − Bei einem Mehrfach-Studiengang: Angabe von Hauptfach, Nebenfach, ggf. Ergänzungsfach Je nach Studienwunsch werden außerdem technische Zuordnungen ausgegraut dargestellt.

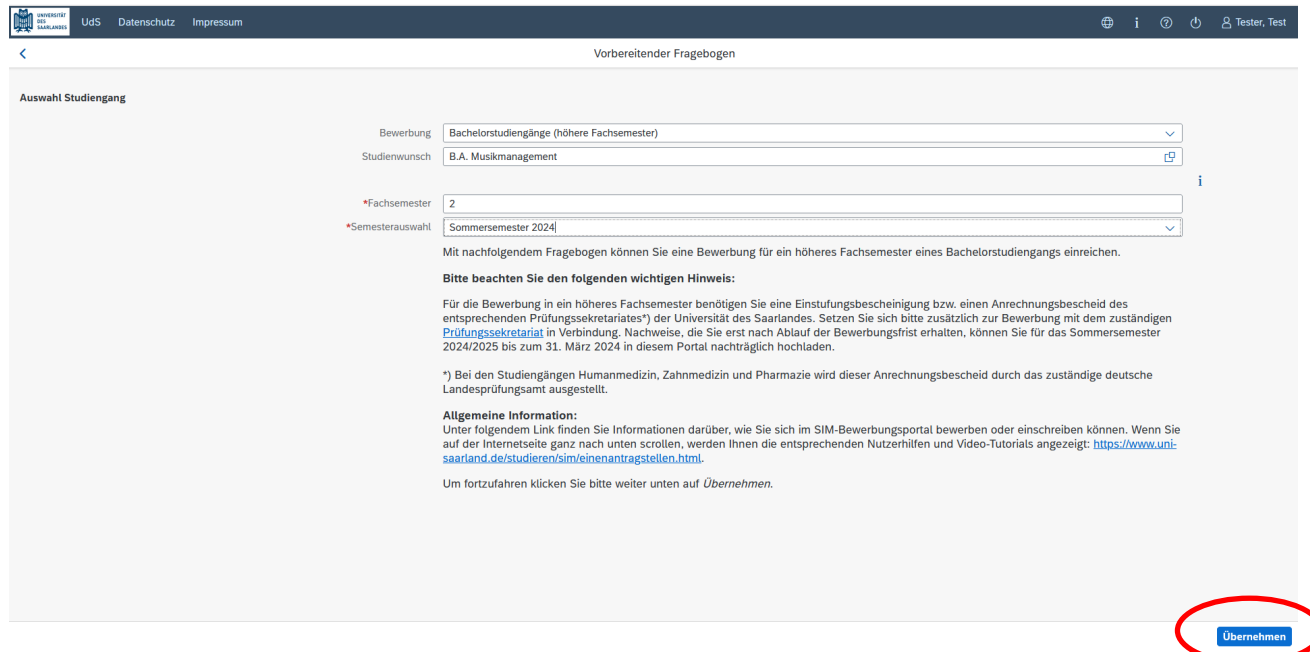

**Hinweis:** Sollte es systemseitig zu einer längeren Verzögerung kommen, brechen Sie die Bewerbung bitte nicht ab, sondern haben einfach etwas Geduld.

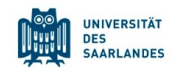

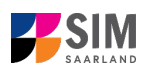

Klicken Sie abschließend auf <sup>Übernehmen</sup>. Dadurch wird automatisch der zu Ihrem Studienwunsch passende Bewerbungsantrag geöffnet.

#### <span id="page-7-0"></span>**2.2 Persönliche Daten**

Füllen Sie bitte mindestens die Pflichtfelder aus. Bitte beachten Sie die korrekte Angabe zum Geschlecht.

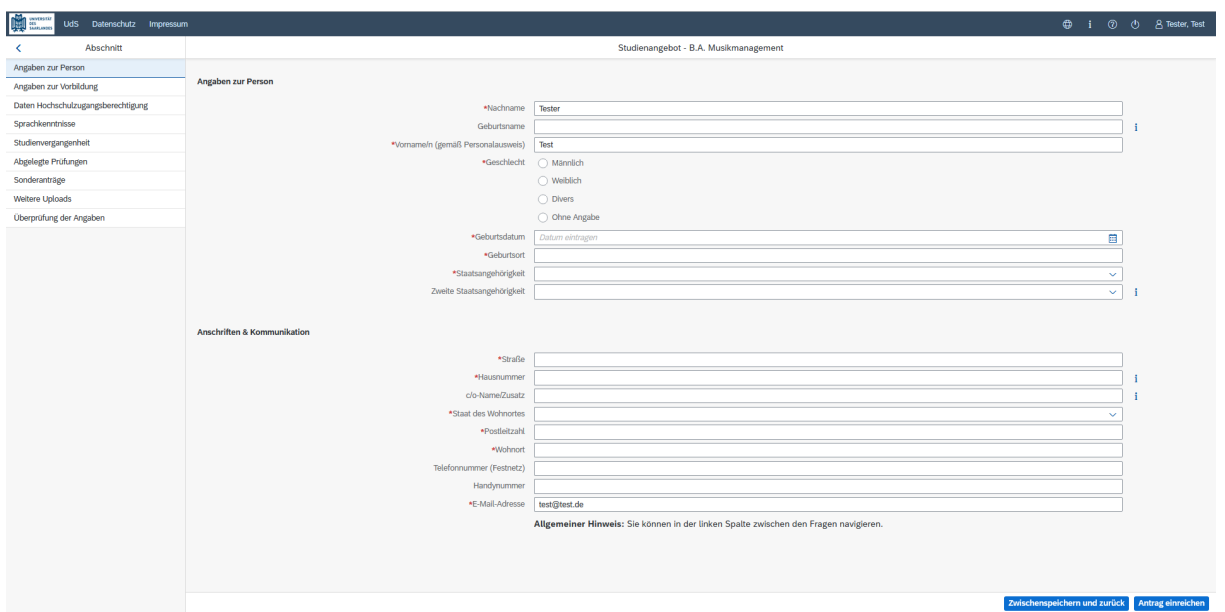

**(Hinweis:** Falls Sie sich für den Deutschkurs bewerben, müssen Sie zusätzlich noch angeben für welches Studienangebot Sie sich nach dem Deutschkurs bewerben wollen.)

#### <span id="page-7-1"></span>**2.3 Angaben zur Vorbildung**

Klicken Sie auf Angaben zur Vorbildung . Füllen Sie bitte mindestens die Pflichtfelder aus. In Abhängigkeit von Ihrer Auswahl öffnen sich ggf. weitere Fragen zur Beantwortung und Sie haben hier die Möglichkeit, die entsprechenden Dokumente hochzuladen.

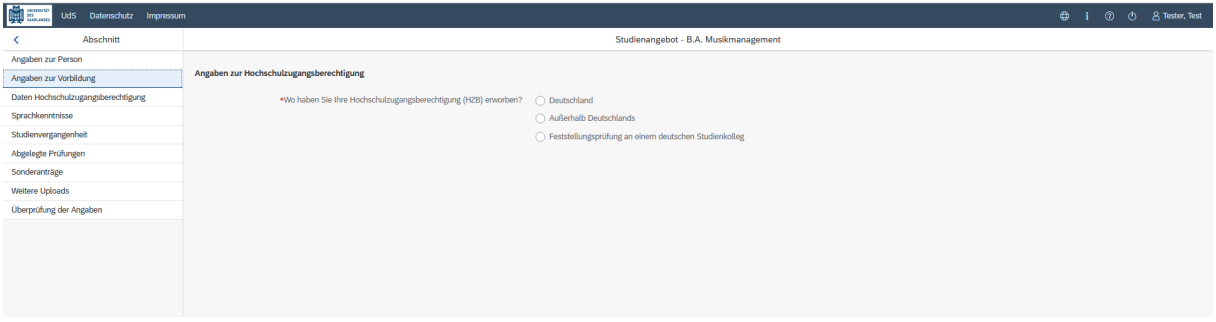

#### <span id="page-7-2"></span>**2.4 Daten zur Hochschulzugangsberechtigung**

Klicken Sie auf Daten Hochschulzugangsberechtigung . Füllen Sie bitte mindestens die Pflichtfelder aus. Für das *Abitur* geben Sie als Art der Hochschulzugangsberechtigung bitte *Gymnasium (aHR)* an. Bitte laden Sie auch Ihre Hochschulzugangsberechtigung im entsprechenden Upload-Feld hoch.

**Hinweis:** Um mehrere Dokumente (z.B. jpg) zu einer pdf-Datei zusammenzufügen, finden Sie entsprechende Anleitungen im Internet (Suche z.B. "mehrere jpgs in pdf zusammenfügen").

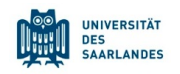

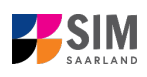

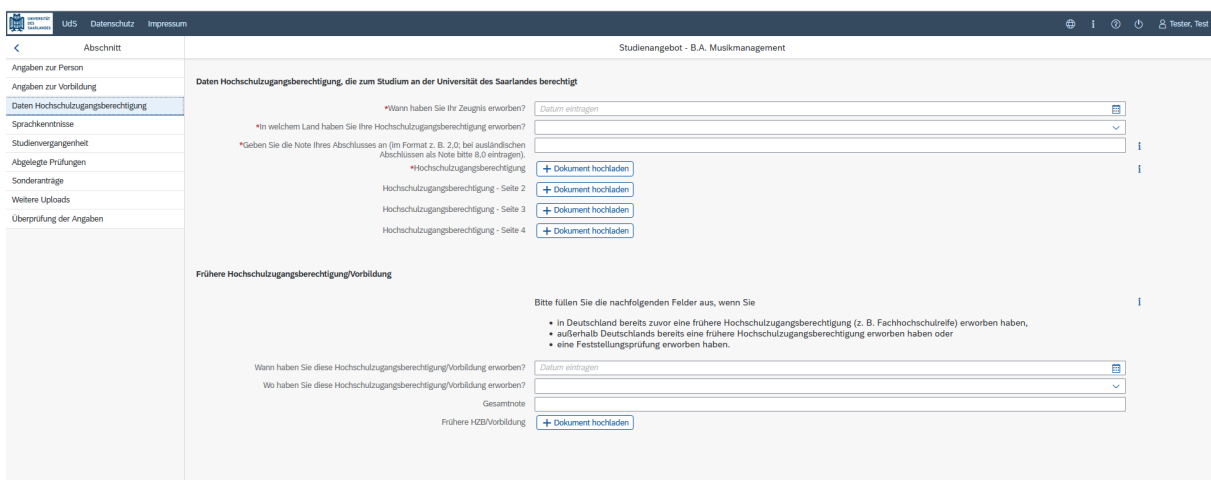

Die hochgeladene Datei wird nach erfolgreichem Upload an entsprechender Stelle angezeigt:

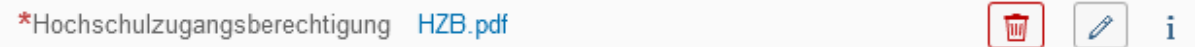

#### <span id="page-8-0"></span>**2.5 Ggf. Sprachkenntnisse**

Klicken Sie auf . Angaben zu den Sprachkenntnissen sind nur erforderlich, wenn Sie keine entsprechende Vorbildung in Deutschland nachweisen können oder sich für Studiengänge mit anderen Sprachvoraussetzungen (z. B. englische Sprache) bewerben. Füllen Sie dann bitte mindestens die angezeigten Pflichtfelder aus und laden Sie den Nachweis hoch.

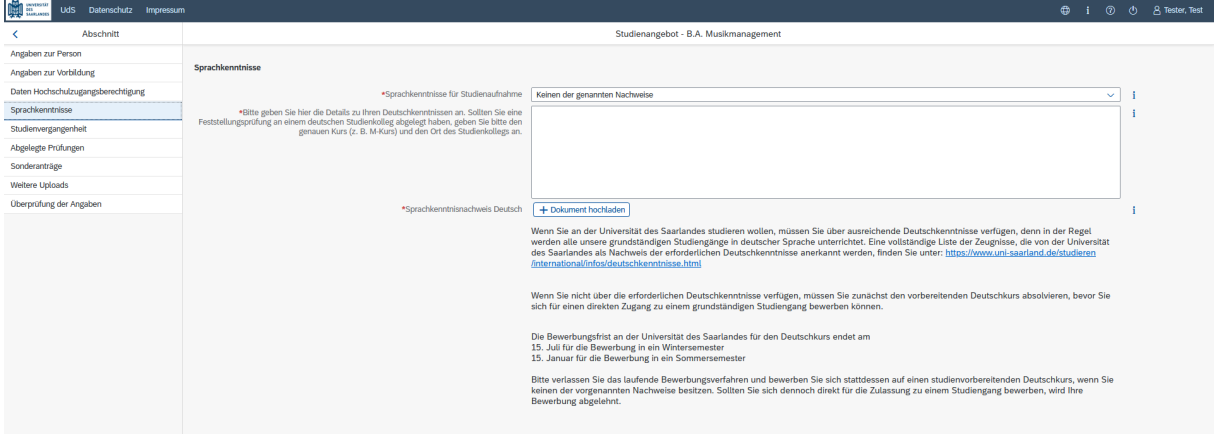

#### <span id="page-8-1"></span>**2.6 Studienvergangenheit**

Klicken Sie auf Studienvergangenheit . Füllen Sie bitte die Pflichtfelder aus. In Abhängigkeit von Ihrer Auswahl öffnen sich ggf. weitere Fragen zur Beantwortung und Upload-Felder. Daher dauert es ein wenig, bis Ihr Klick auf *Ja* oder *Nein* angezeigt wird, bitte warten Sie dies ab.

**Hinweis:** Zur Angabe *Jahr* und *Semester* der Ersteinschreibung beachten Sie bitte den Informationstext unter  $\frac{1}{\sqrt{1}}$ .

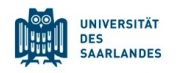

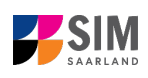

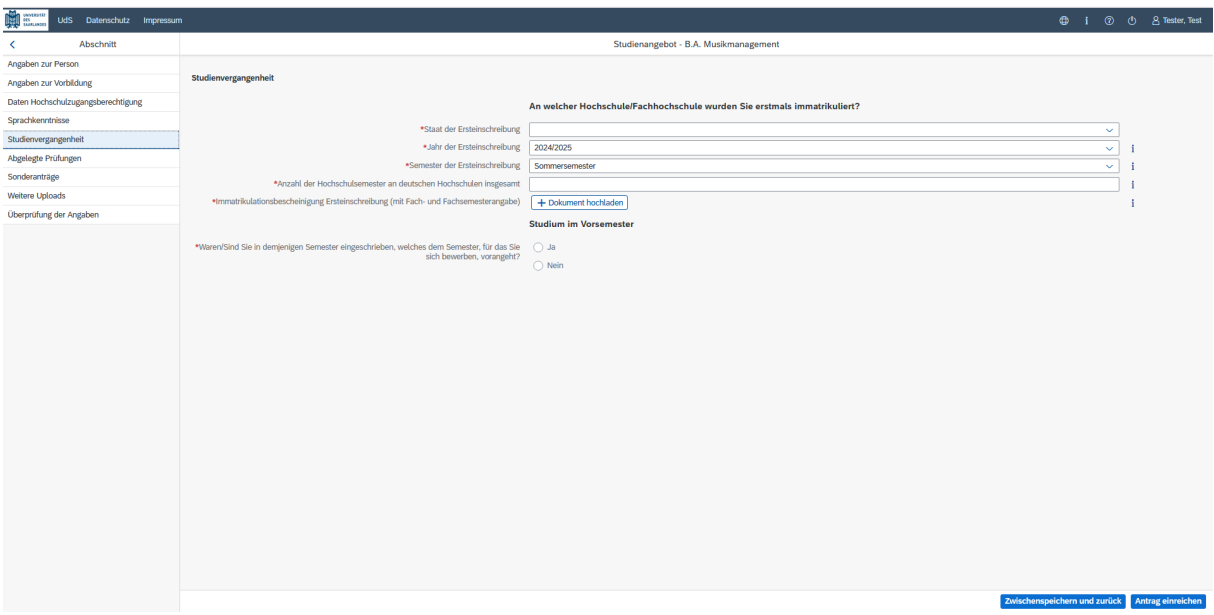

#### <span id="page-9-0"></span>**2.7 Abgelegte Prüfungen**

Klicken Sie auf . Beantworten Sie bitte die Pflichtfrage. Bei der Antwort *Ja* öffnen sich weitere Fragen zur Beantwortung. Laden Sie bitte Ihre Studienabschlussdokumente in dem dafür vorgesehenen Upload-Feld hoch.

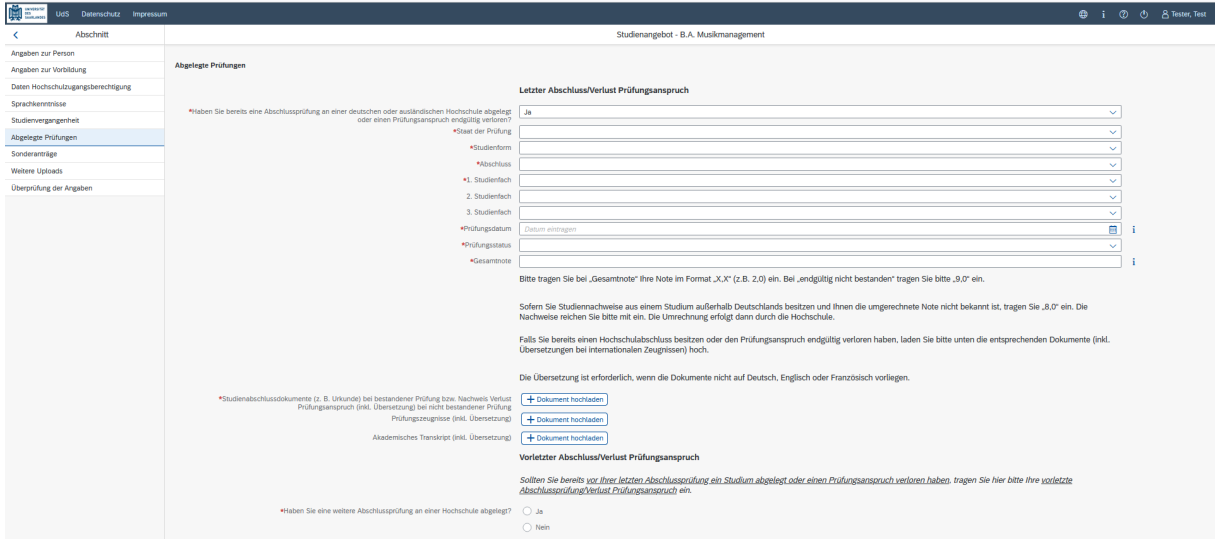

**Hinweis:** Je nach Studiengang kann der Fragebogen abweichen, z.B. werden Ihnen bei der Bewerbung für einen Masterstudiengang zunächst Freitextfelder angezeigt, in die Sie bitte Ihre Angaben schreiben.

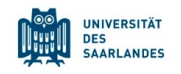

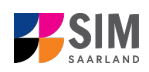

#### <span id="page-10-0"></span>**2.8 Ggf. Beruf und Praxis**

[**Hinweis:** Dieser Abschnitt erscheint nur in bestimmten Fragebögen.]

Klicken Sie auf Beruf und Praxis . Beantworten Sie bitte die Pflichtfragen.

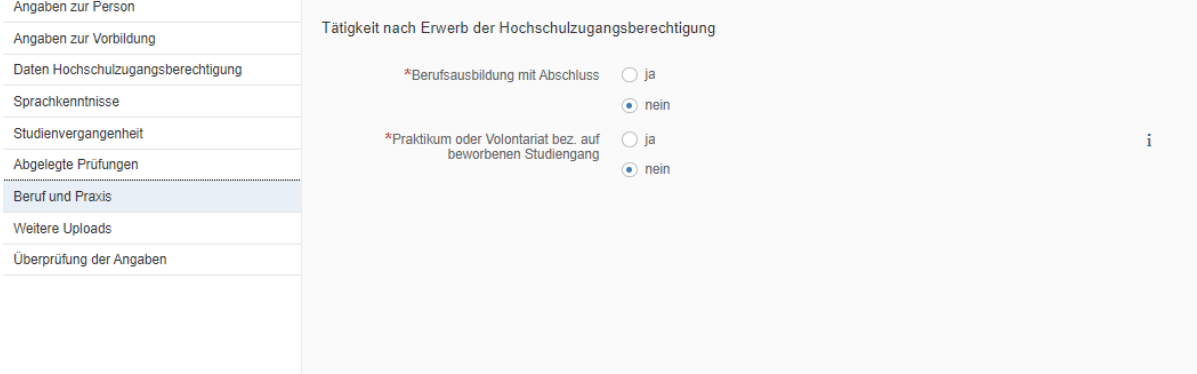

#### <span id="page-10-1"></span>**2.9 Ggf. Sonderanträge eingeben**

[**Hinweis:** nur für einige Studiengänge angezeigt]

Klicken Sie auf Sonderanträge . Machen Sie ggf. die zutreffenden Angaben; beachten Sie bitte die Hinweise unter dem angegebenen Link.

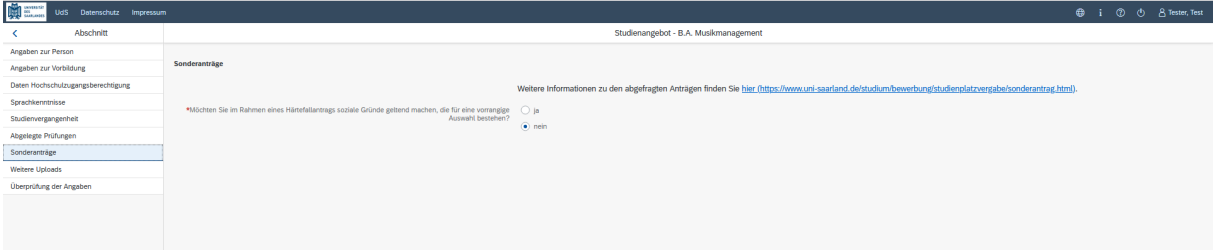

#### <span id="page-10-2"></span>**2.10 Weitere Uploads**

Klicken Sie auf Ettere Uploads . Laden Sie bitte mindestens alle Pflichtdokumente hoch, indem Sie bei dem jeweiligen Feld auf  $\frac{1}{k}$  Dokument hochladen klicken. Bitte ordnen Sie Felder und Dokumente korrekt zu.

Bitte prüfen Sie bei Masterstudiengängen und Weiterbildenden Studiengängen auch, ob weitere Uploads vom Fach vorgesehen sind. Auf die entsprechenden Links wird im Fragebogen hingewiesen. Pro Dokument kann genau *eine* Datei hochgeladen werden; als Dateiformate sind **jpg** oder **pdf** möglich. Falls Sie mehrere Dokumente (z.B. jpg) zu einer pdf-Datei zusammenfügen müssen, finden Sie entsprechende Anleitungen dazu im Internet (Suche z.B. "mehrere jpgs in pdf zusammenfügen").

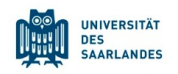

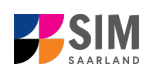

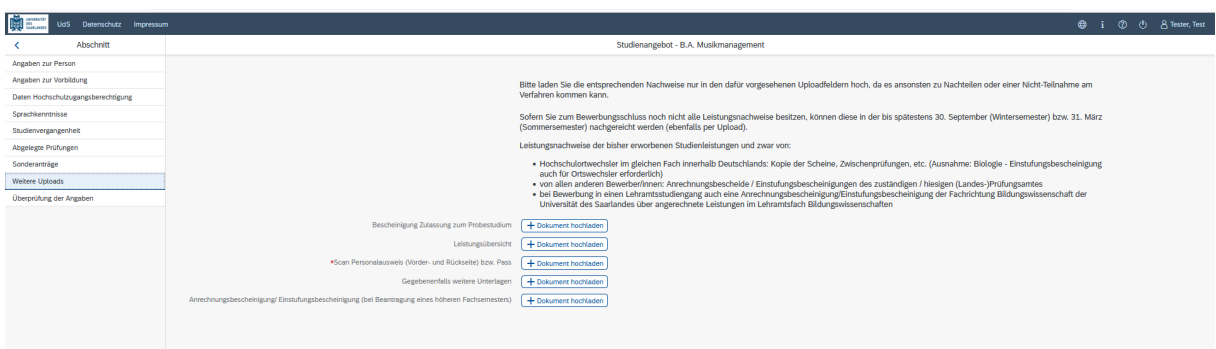

Markieren Sie in dem sich öffnenden Fenster per Klick Ihre hochzuladende Datei und klicken Sie dann

auf **Frank Stephen**<br>auf **Englisher Stephen Sie bitte darauf, dass das Dokument gut zu lesen ist.** 

Die hochgeladene Datei wird nach erfolgreichem Upload an entsprechender Stelle angezeigt:

\*Scan Personalausweis (Vorder- Perso.pdf und Rückseite) bzw. Pass

Bei Bedarf können Sie ein Dokument noch einmal austauschen, indem Sie auf das zugehörige Stiftsymbol klicken und eine neue Datei auswählen.

#### <span id="page-11-0"></span>**2.11 Überprüfung der Angaben**

Klicken Sie auf Uberprüfung der Angaben . In diesem letzten Abschnitt müssen Sie eine eidesstattliche Versicherung abgeben, um den Antrag absenden zu können. Lesen Sie die Punkte aufmerksam durch und kennzeichnen Sie zum Absenden des Antrags Ihr Einverständnis mit einem Klick in das zu-

\*Hiermit erkläre ich mein Einverständnis über ा⊽ die vorstehend aufgeführten Sachverhalte.<br>
gehörige Kästchen

**Hinweis:** Bitte beachten Sie, dass das Kontrollkästchen in der Druckansicht bzw. der Vorschau nicht gefüllt ist. Dies bedeutet nicht, dass das Kästchen in Ihrem Antrag nicht gefüllt war. Der Antrag kann nur abgesendet werden, wenn die eidesstattliche Versicherung abgegeben wurde.

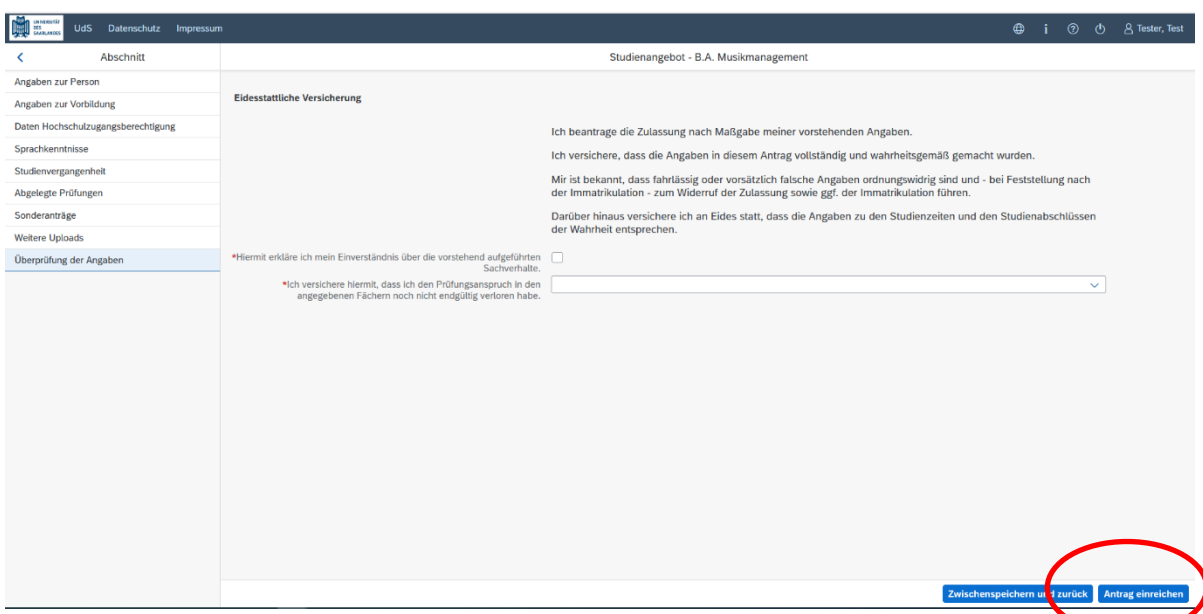

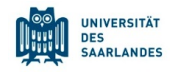

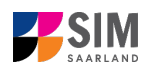

Klicken Sie abschließend zum Absenden Ihrer Bewerbung auf **Antrag einreichen**. Ihnen wird dann kurz eine Bestätigung angezeigt, dass der Antrag abgesendet wurde mit entsprechender Antragsnummer

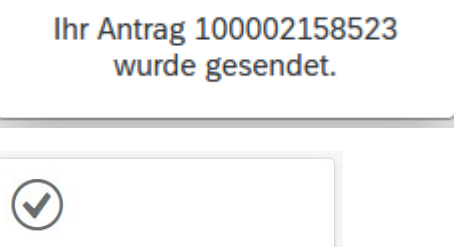

, und Sie sehen den Antrag unter **Meine Anträge**.

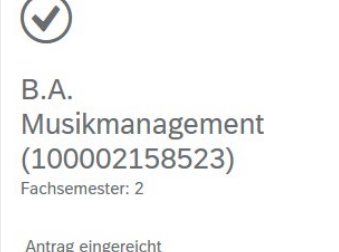

Im Anschluss sollten Sie eine Mailbestätigung erhalten. Sollte dies nicht der Fall sein, überprüfen Sie bitte rechtzeitig vor der Bewerbungsfrist, dass Sie Ihre vorgesehene Studienbewerbung auch wirklich<br>über Antrag einreichen abgesendet und diese nicht nur zwischengespeichert haben! abgesendet und diese nicht nur zwischengespeichert haben!

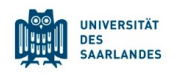

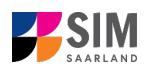

## <span id="page-13-0"></span>**3. Bewerben Sie sich für einen studienvorbereitenden Deutschkurs/Vorbereitungsstudium International (VSI)**

Um eine Bewerbung für einen studienvorbereitenden Deutschkurs/Vorbereitungsstudium International (VSI) zu erstellen klicken Sie bitte auf:

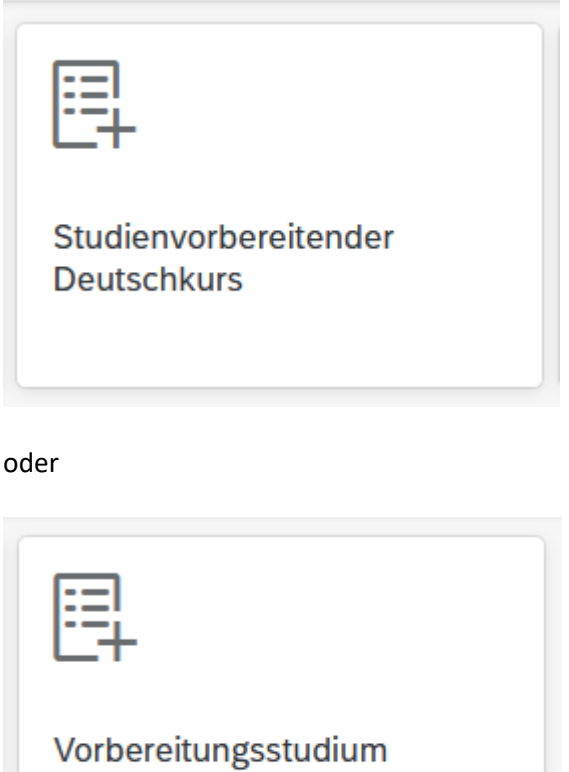

**Hinweis:** Gegebenenfalls bereits gestellte Anträge finden Sie unter **Meine Anträge**.

<span id="page-13-1"></span>Unter  $\bigoplus_{i=1}^{\infty} i$   $\bigcirc$   $\bigcirc$   $\bigcirc$   $\bigcirc$  Ester Test dann Daten rechts oben im Fenster können Sie erst dann Daten  $\mathbf{i}$ ändern oder auch Ihr Passfoto hochladen, wenn Sie bereits eine Bewerbung abgesendet haben.

Vorbereitender Fragebogen

International (VSI)

Wählen Sie bei **Bewerbung** die zutreffende Angabe über aus.

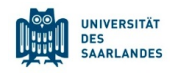

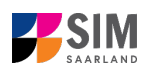

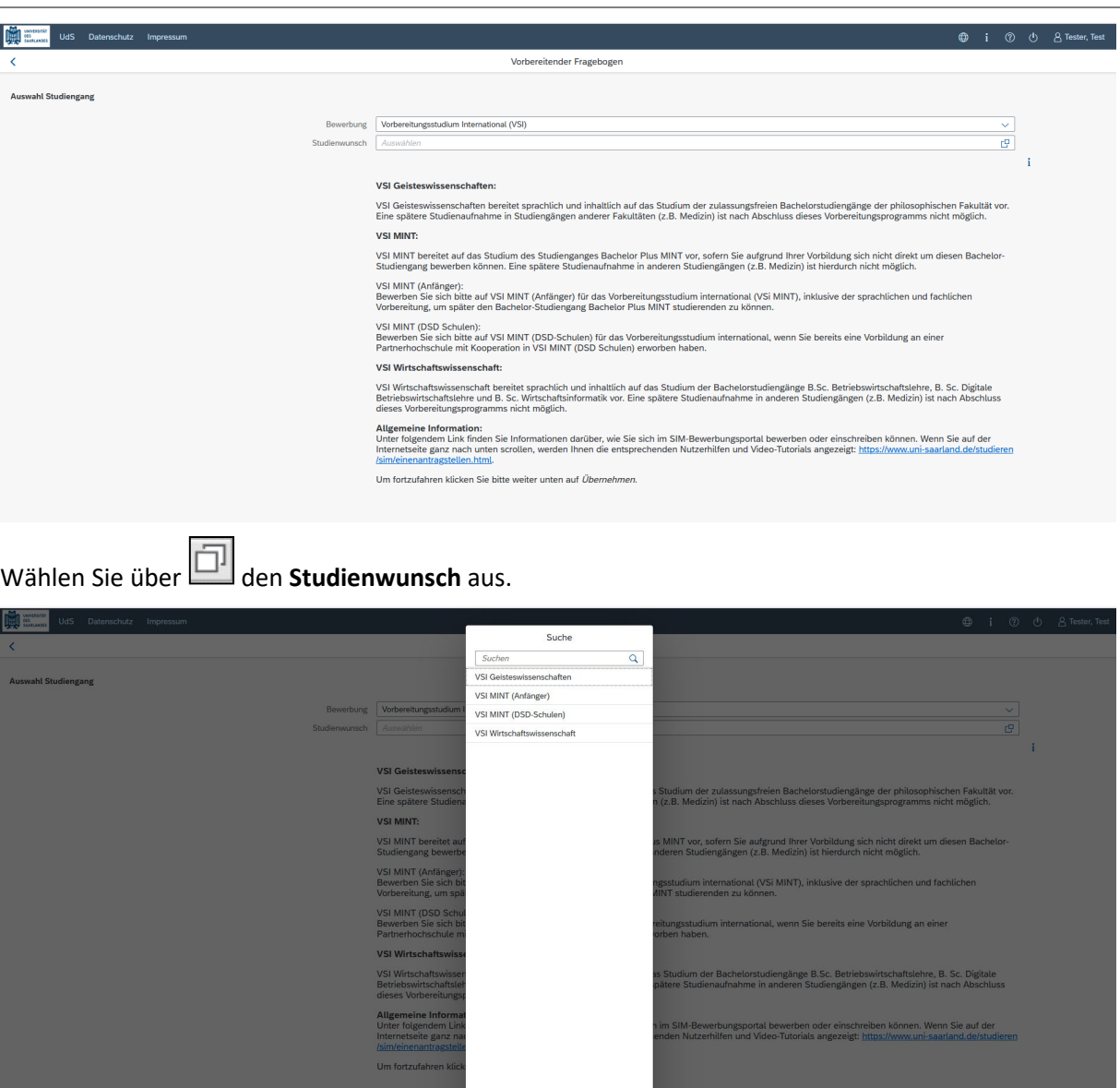

In Abhängigkeit von Ihrem Studienwunsch können weitere Angaben notwendig werden, z.B.

- − Semesterauswahl: Hier soll das Semester ausgewählt werden, für welches Sie sich bewerben wollen, i.d.R. gibt es nur eine Auswahlmöglichkeit.
- − Fachsemester: Hier gibt es verschiedene Varianten: Eine eingegraute Anzeige dient nur zur Information ohne Änderungsmöglichkeit (z.B. 1 für Studienbeginn im ersten Fachsemester). Die Voreinstellung 2 bei Bewerbung in ein höheres Fachsemester kann durch ein höheres Ziel-Fachsemester ersetzt werden.

**Hinweis:** Sollte es systemseitig zu einer längeren Verzögerung kommen, brechen Sie die Bewerbung bitte nicht ab, sondern haben einfach etwas Geduld.

Klicken Sie abschließend auf <sup>Übernehmen</sup>, Dadurch wird automatisch der zu Ihrem Studienwunsch passende Bewerbungsantrag geöffnet.

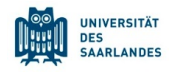

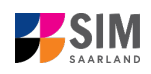

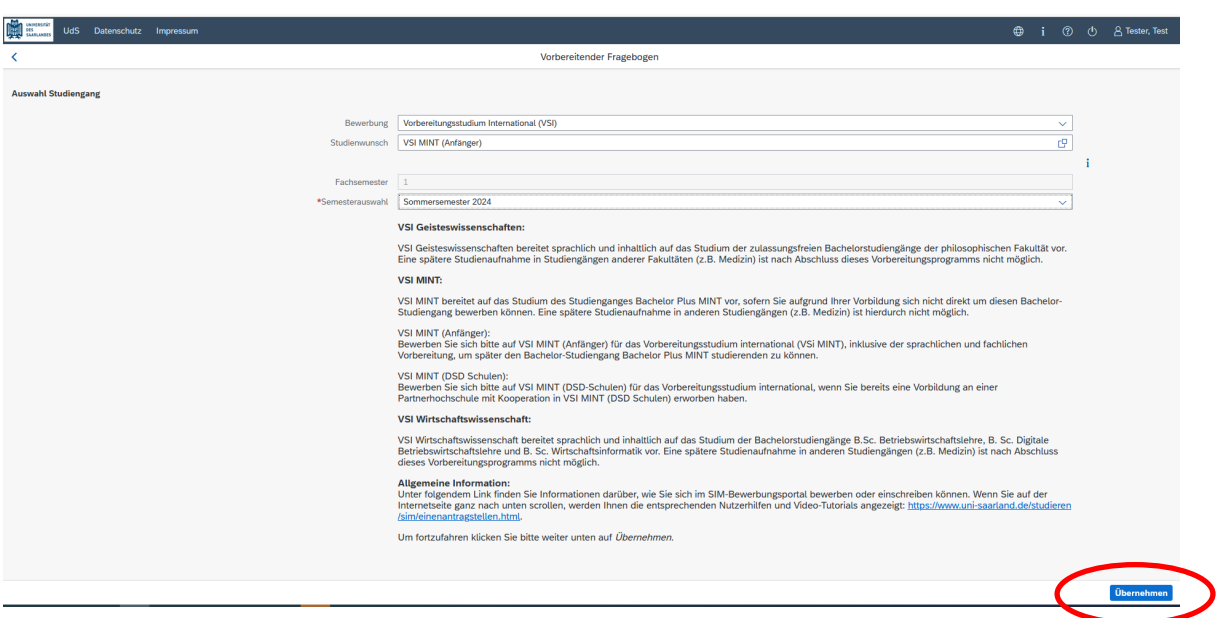

Folgen Sie nun bitte den Hinweisen ab Kapitel [2.2.](#page-7-0)

<span id="page-15-0"></span>**Hinweis:** Nach Erwerb der DSH müssen Sie sich erneut für ein Studium an der Universität des Saarlandes bewerben.

#### **4. Informationen zum weiteren Verfahren**

#### <span id="page-15-1"></span>**4.1 Nachreichanforderung im Rahmen der Bewerbungsprüfung**

Falls sich im Laufe des weiteren Verfahrens aus der Prüfung Ihrer Bewerbung die Notwendigkeit einer Nachreichung ergibt, werden Sie hierüber per Mail informiert. Außerdem ändert sich die Statusanzeige zu Ihrer Bewerbung in **Nachreichung angefordert**.

Mit Klick auf Ihre Bewerbung können Sie diese wieder öffnen:

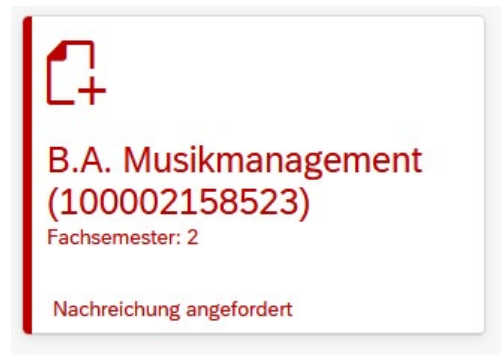

Klicken Sie auf **Dokumente**, um die mit der hochgestellten **1** angezeigte Nachricht einzusehen.

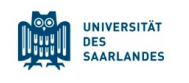

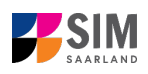

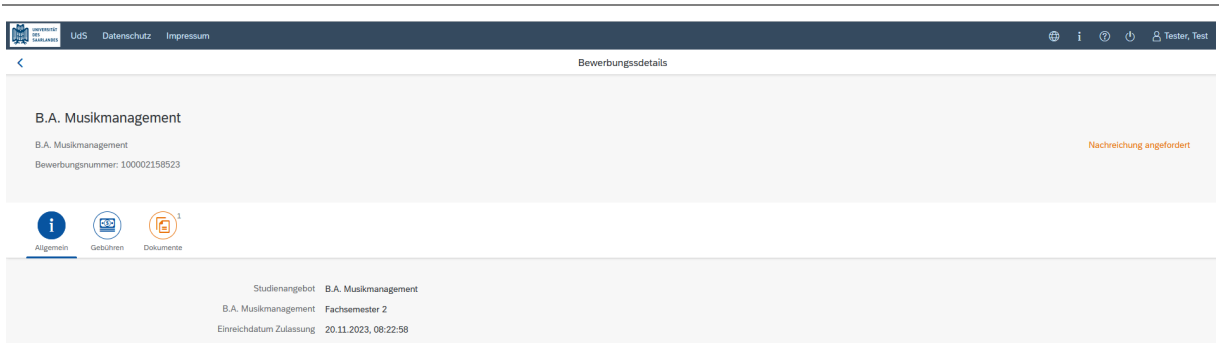

Das hochgeladene Dokument des versendeten Zulassungsantrags besitzt in diesem Beispiel die Status-Information **Dieses Dokument ist leider ungültig** mit dem Kommentar **Dokument fehlerhaft**.

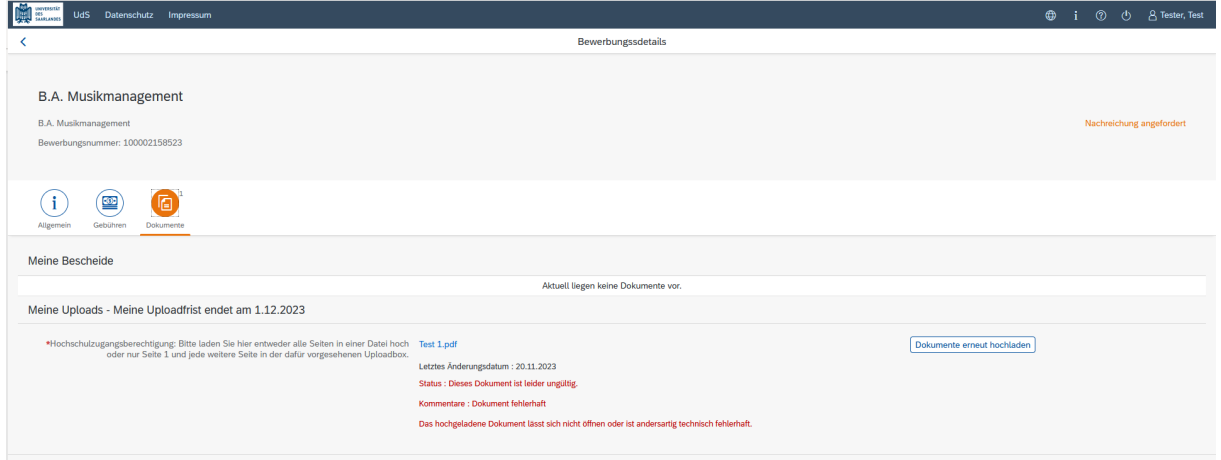

Die Hochschulzugangsberechtigung muss demnach erneut hochgeladen werden (Nachreichanforde-

rung). Dies erfolgt dann durch Klick auf **Dokumente erneut hochladen** 

Es öffnet sich ein neues Fenster zur Auswahl eines neuen Dokuments. Markieren Sie die hochzuladende Datei per Klick und klicken Sie auf: Öffnen

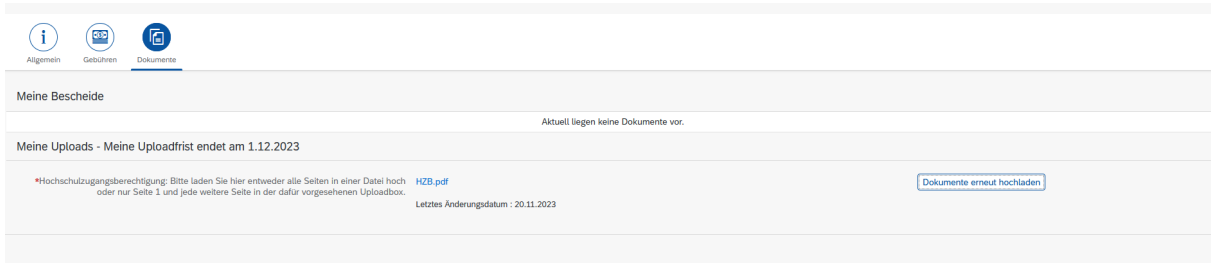

Nach dem Hochladen des Dokuments reichen Sie Ihre Bewerbung mit Klick auf am Ende des Fensters erneut ein.

Erneut einreichen

Sie erhalten dann eine Hinweismeldung

Die Dokumente wurden gesendet.

und der Kommentar zu dem Dokument wird ausgeblendet.

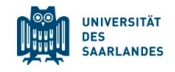

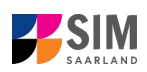

Hinweis: Bitte prüfen Sie in der Kachel der Startansicht, ob der Status "Nachreichung angefordert" verschwunden ist. Aktualisieren Sie ggf. die Ansicht mit F5. Ansonsten wiederholen Sie das Hochladen bitte.

#### <span id="page-17-0"></span>**4.2 Ergebnis der Bewerbungsprüfung**

Die Universität des Saarlandes prüft nach Abschluss der Bewerbungsphase die eingehenden Bewerbungen und führt die entsprechenden Verfahren durch. Danach werden Sie über das Ergebnis der Bewerbungsprüfung informiert.

Sie werden dann auch über evtl. notwendige weitere Schritte informiert (insbesondere Studienplatzannahme und Online-Antrag auf Einschreibung bei zulassungsbeschränkten Studiengängen).

Ihre Bescheide (Zulassungs- oder Ablehnungsbescheid) können Sie im Bewerbungsportal unter der entsprechenden Kachel im Reiter Dokumente aufrufen.

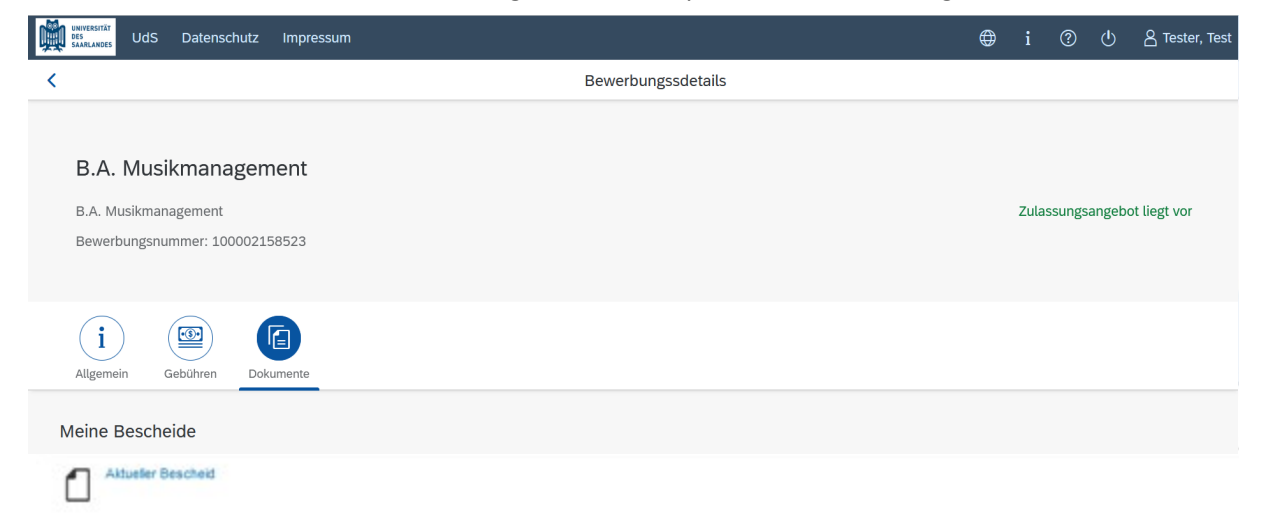

Sobald dort ein aktueller Bescheid vorliegt, werden Sie per Mail benachrichtigt.

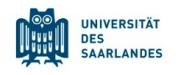

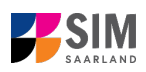

#### <span id="page-18-0"></span>**5. Loggen Sie sich aus dem SIM-Bewerbungsportal aus**

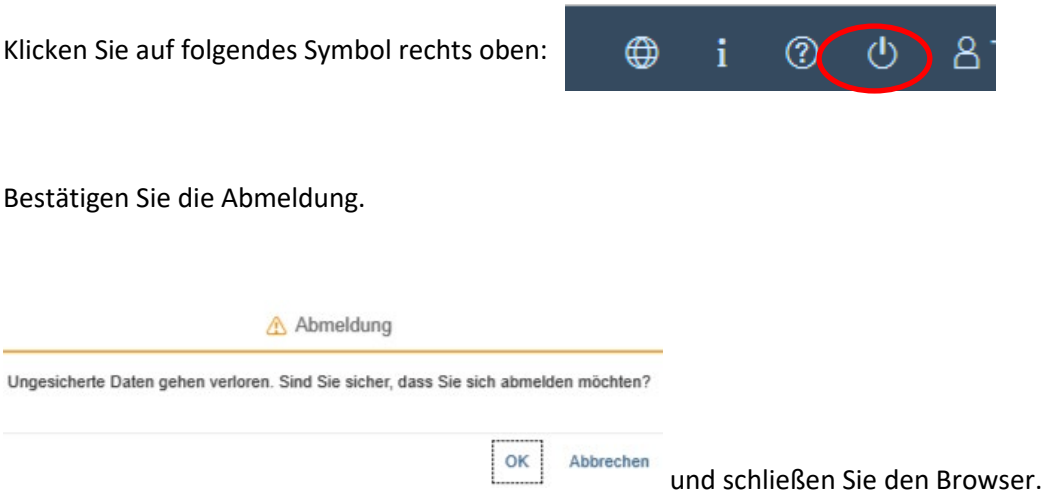

#### **Hinweis:**

Falls Sie sich aus dem SIM-Studierendenportal (nur für bereits Studierende der Universität des Saarlandes) ausloggen möchten, gehen Sie bitte wie folgt vor:

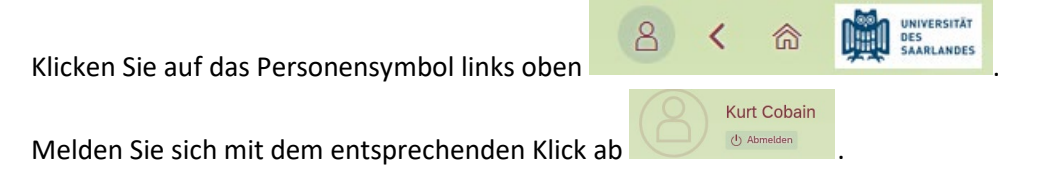

#### <span id="page-18-1"></span>**6. Adressänderung im SIM-Bewerbungsportal**

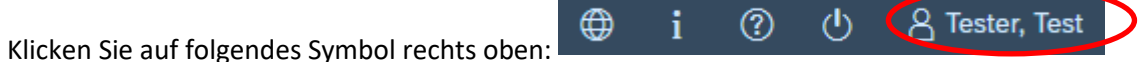

Danach öffnet sich folgendes Fenster. Bitte klicken Sie auf "Ändern".

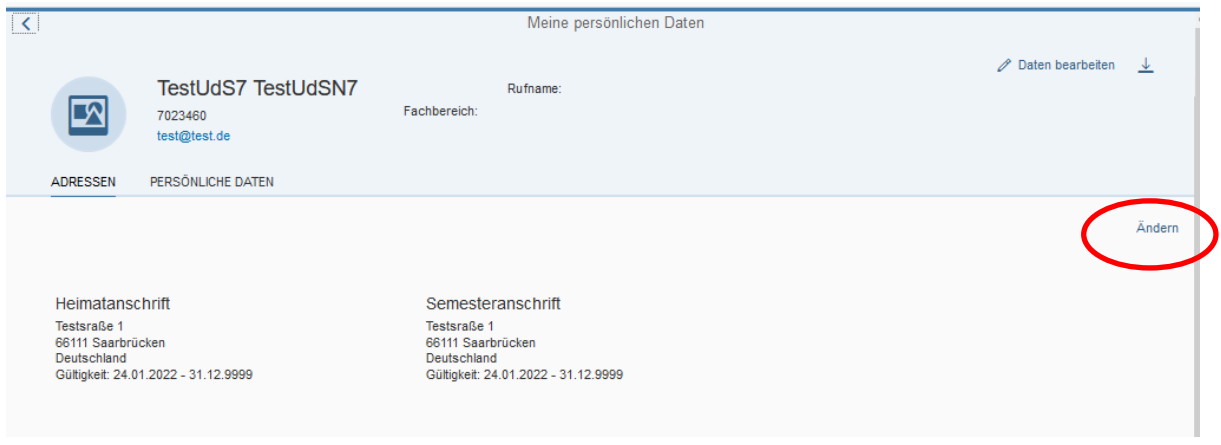

In dem sich öffnenden Fenster geben Sie bitte Ihre Adressänderung ein.

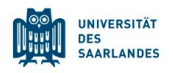

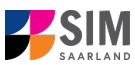

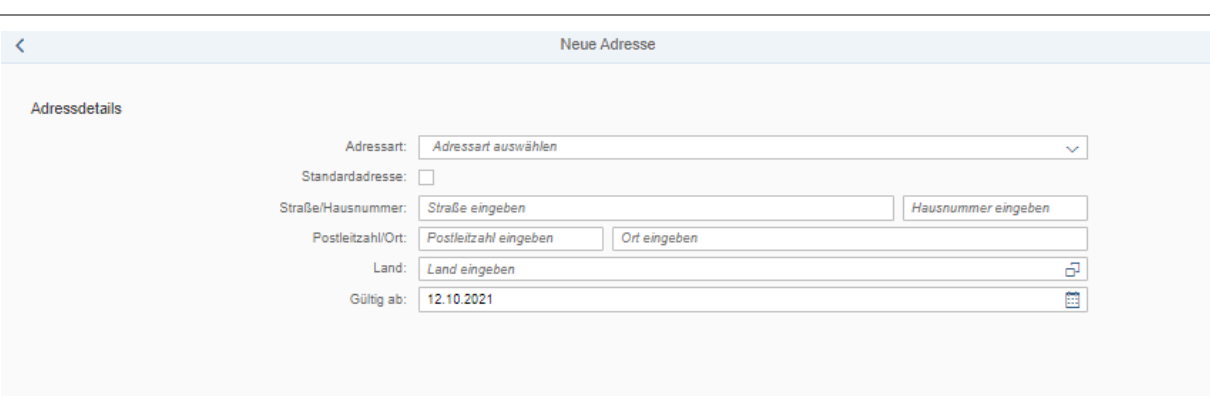

Hinweis: Unter "Adressart" wählen Sie bitte aus. ob es sich um eine Änderung Ihrer Heimat- oder Semesteranschrift handelt. Zusätzlich geben Sie bitte an, ob es sich um Ihre Standardadresse handelt. Die Standardadresse ist Ihre Korrespondenzanschrift.

Unter "Gültig ab" geben Sie bitte an, ab welchem Zeitpunkt Ihre Adressänderung gelten soll.

Abschließend klicken Sie bitte rechts unten auf sichem

Unter "Adressen" sehen Sie nun die geänderte Adresse und ab wann sie gültig ist.

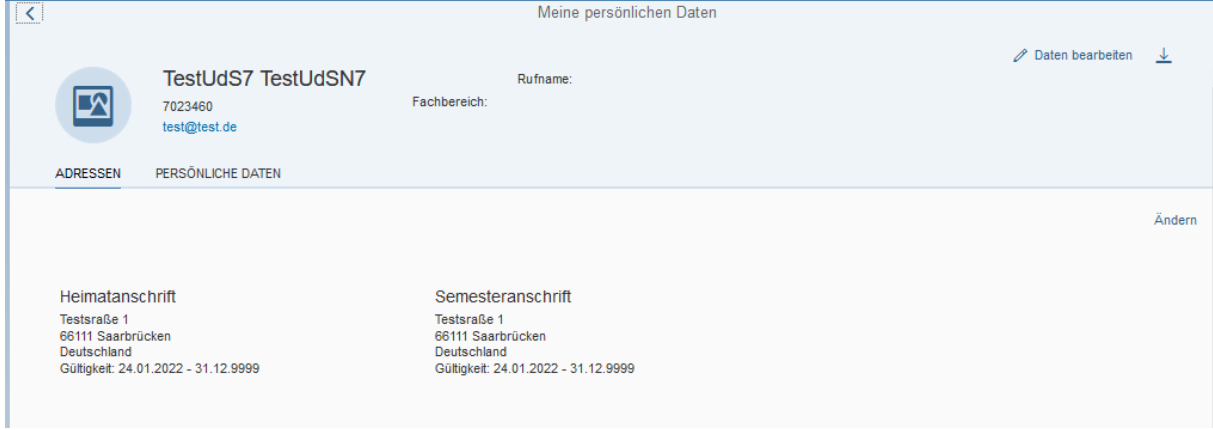

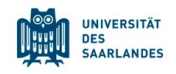

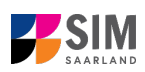

#### <span id="page-20-0"></span>**7. Weitere Informationen**

#### **Übersicht Bewerbung und Studienwunsch**

Allgemeine Informationen:

[www.uni-saarland.de/bewerbung](http://www.uni-saarland.de/bewerbung)

Aktuelles Studienangebot:

<https://www.uni-saarland.de/studium/bewerbung/grundstaendig.html>

#### **Fächerübersichten in Mehrfach-Studiengängen**

2-Fächer-Bachelor-Studiengänge:

<https://www.uni-saarland.de/fileadmin/upload/studium/angebot/kombinationen-ba.pdf>

2-Fächer-Master-Studiengänge: <https://www.uni-saarland.de/fileadmin/upload/studium/angebot/kombinationen-ma.pdf>

Lehramts-Studiengänge: <https://www.uni-saarland.de/fileadmin/upload/studium/angebot/lehramt.pdf>